## **ZOOM Settings for Better Audio in Online Education**

Compiled by Dr. Michael Jorgensen, Professor of Practice in Orchestral Strings Lehigh University

If you have not already, make sure you are running the Zoom Desktop Client (i.e. not logging into the Zoom website). You'll need to use a laptop or desktop computer to have access to the best audio settings (but tablets and phones will work in a pinch...without being able to make these changes, sadly). You can download the computer version here: https://zoom.us/download#client\_4meeting

Once you have created a login or signed in with your existing credentials, you can access the **Settings** Menu.

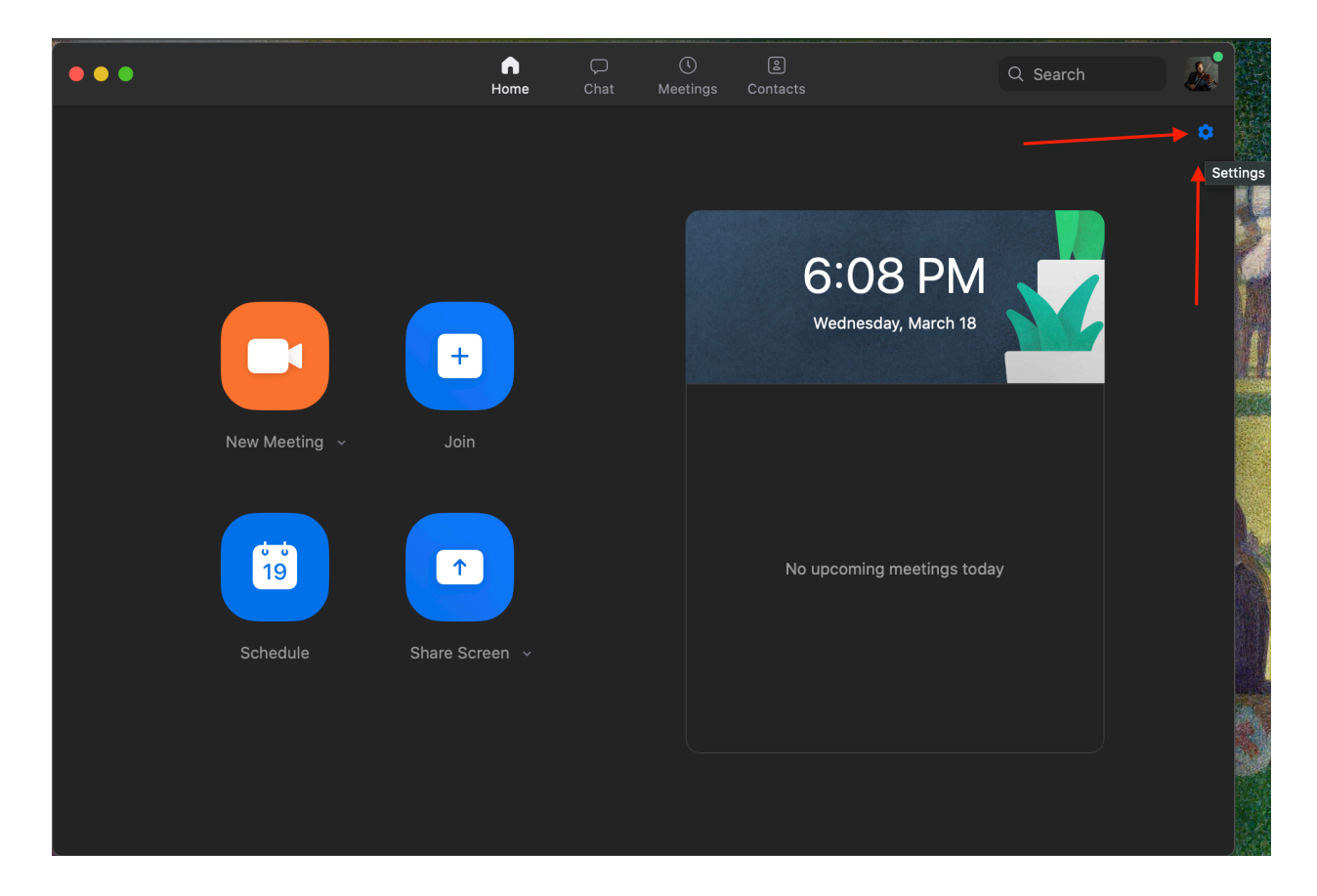

Here's a Mac image on where to find it:

Here's a PC image on where to find it:

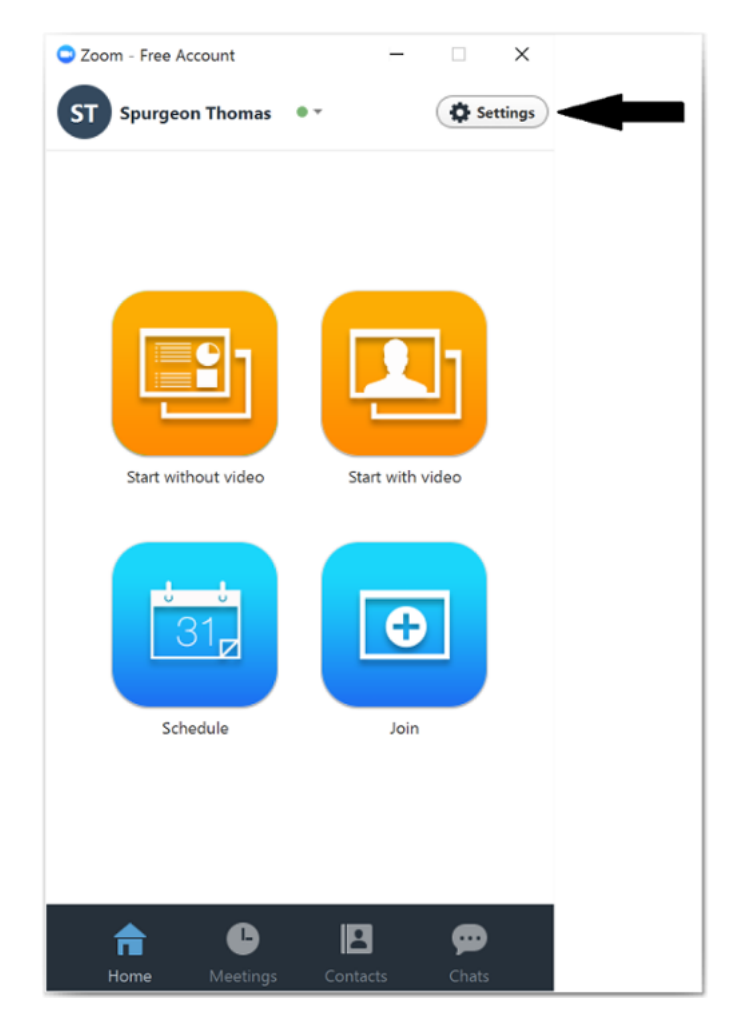

Once in that menu, click on **Audio**....

Under **Microphone**, make sure **Automatically adjust microphone volume** is unchecked.

At the bottom of that menu, make sure **Enable Stereo** is checked. (You may or may not have this option!)

Here is a screenshot from my computer:

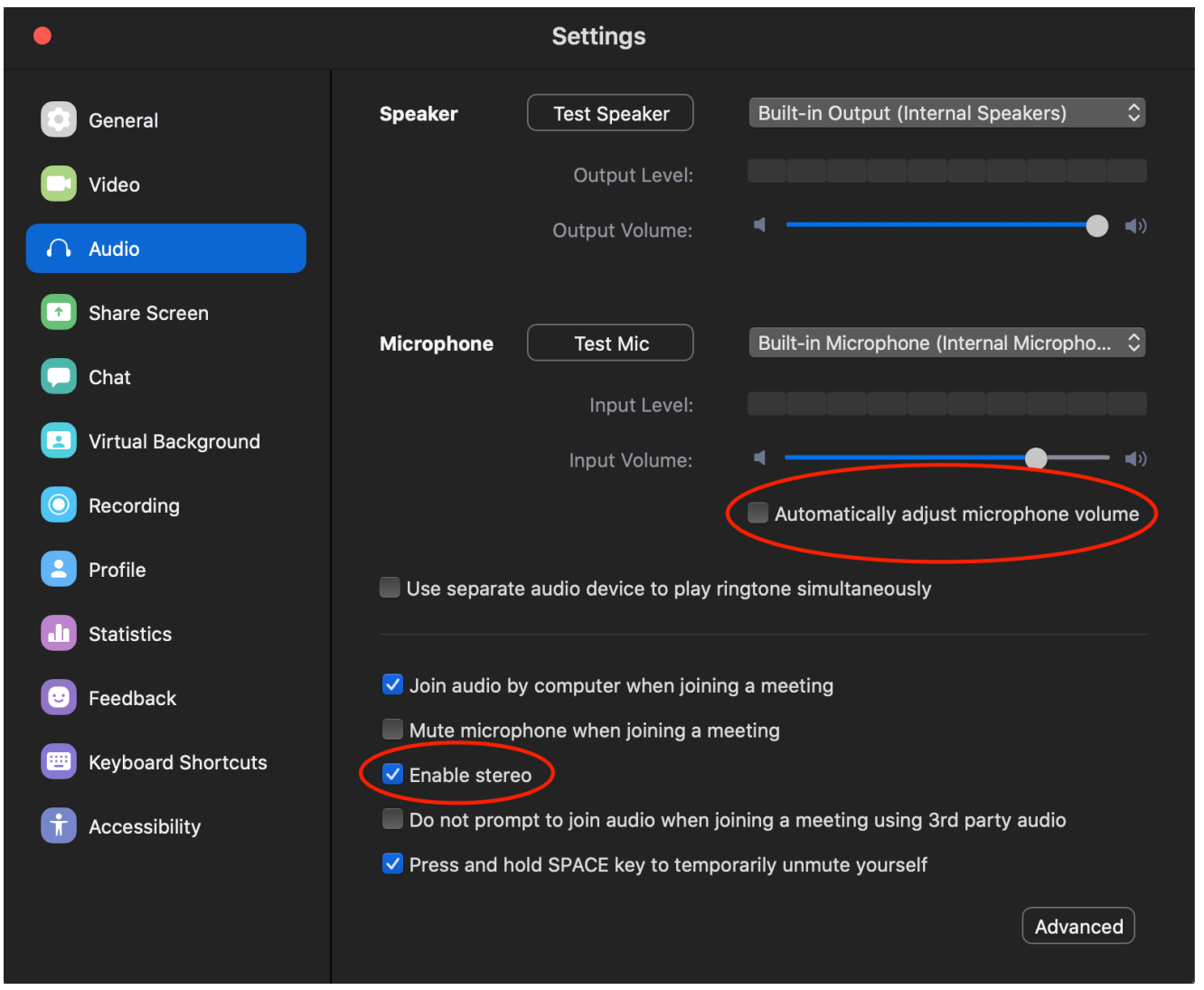

Now, click on **Advanced** (at the bottom of the screen)

You PROBABLY need to do this BEFORE you're in a meeting (it did not show up for me as an option until I was not in a meeting), but make sure **Show in-meeting option to "Enable Original Sound" from microphone** is checked. Zoom thinks our playing is a human speaking, so it processes it differently than the microphone. So, we want to use Original Sound from the microphone!

Make sure **Suppress Persistent Background Noise** is set to **DISABLE**.

Make sure **Suppress Intermittent Background Noise** is set to **DISABLE**.

Here's an image of what that looks like on my computer:

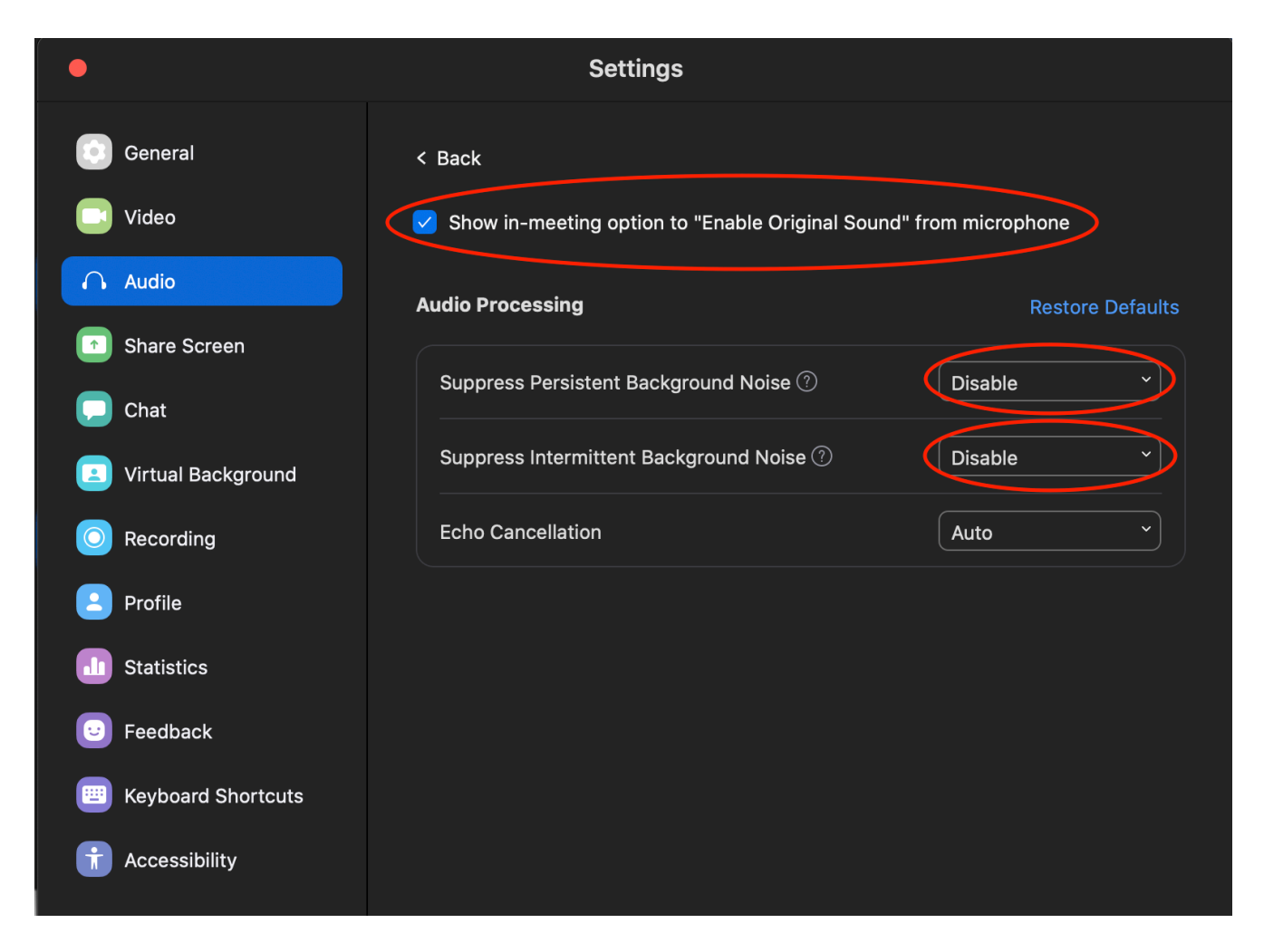

In your session, make sure you click the top left image so that it says **Turn off Original Sound**. This looks weird, but it means that Original Sound from the microphone is actually on!

Here's a screenshot from my computer:

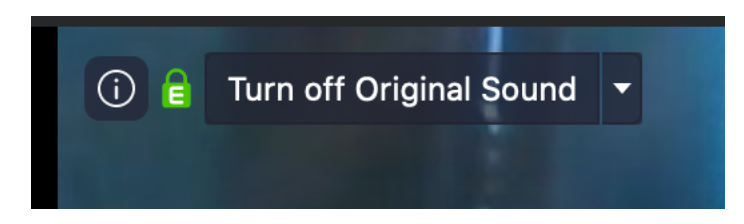

If you have any questions/concerns, please feel free to email me at mij213@lehigh.edu!